## Outlook Email Set up

## 1. Open Outlook and click **File.**

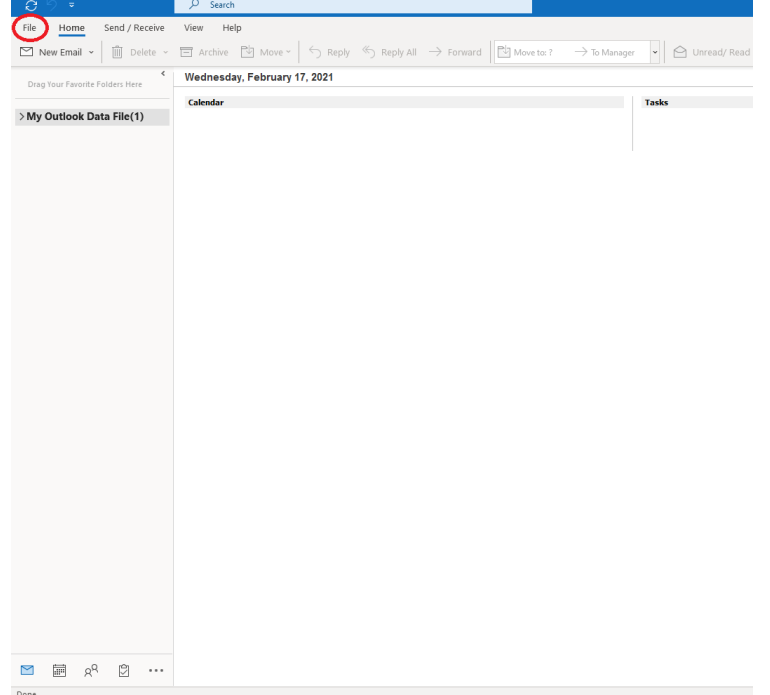

## 2. Click **Add Account**

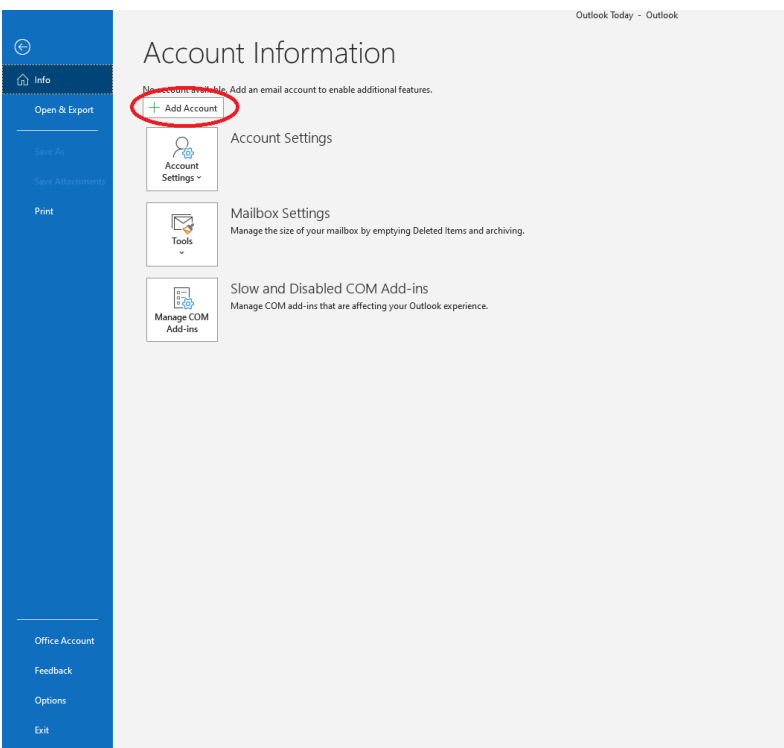

3. Enter your **email address** and click **connect.**

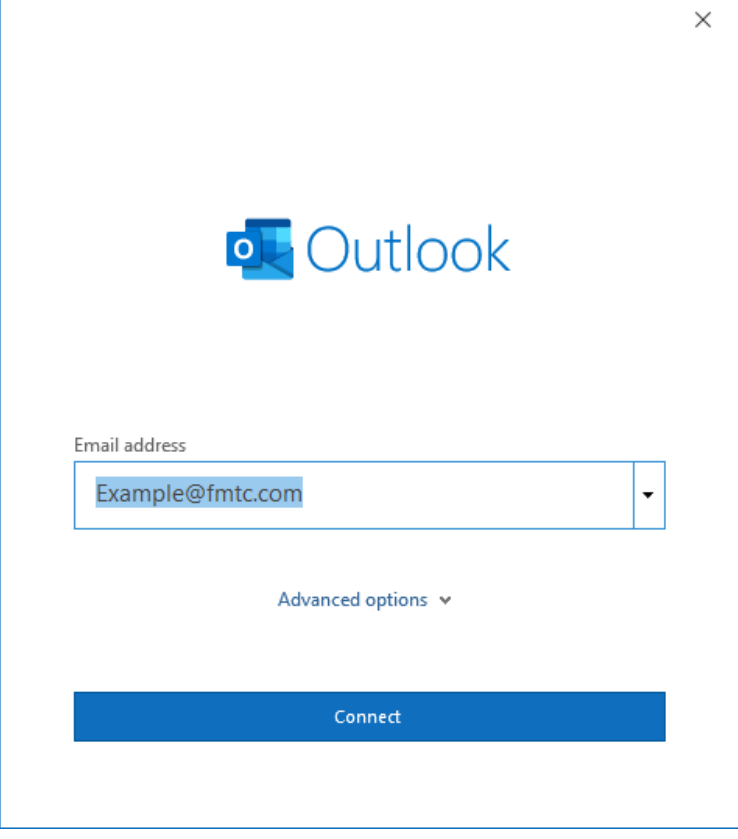

4. Click **IMAP.**

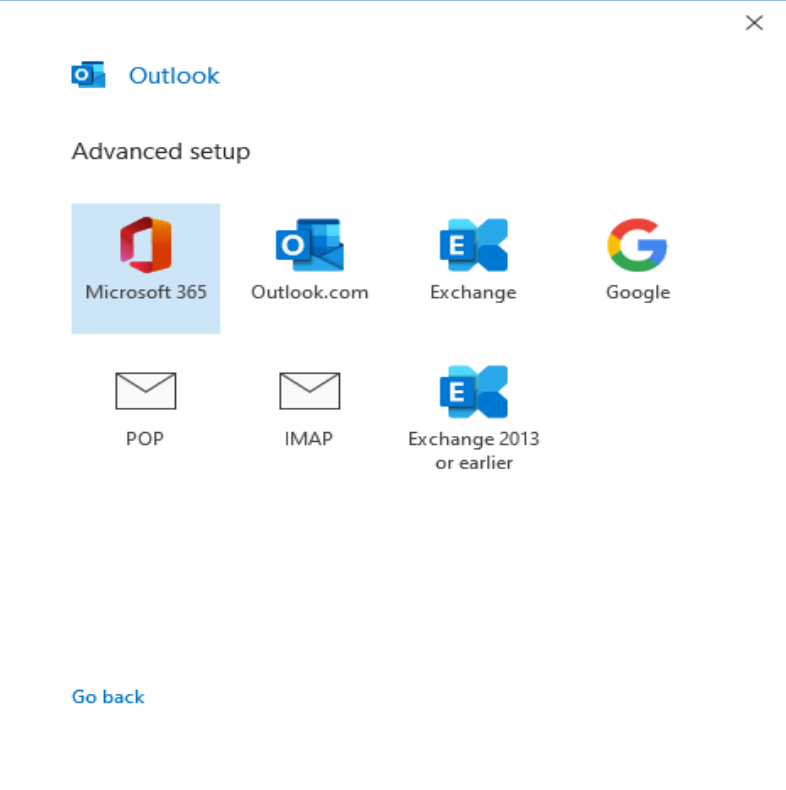

5. Enter the following **IMAP Account Settings** and click **Next.**

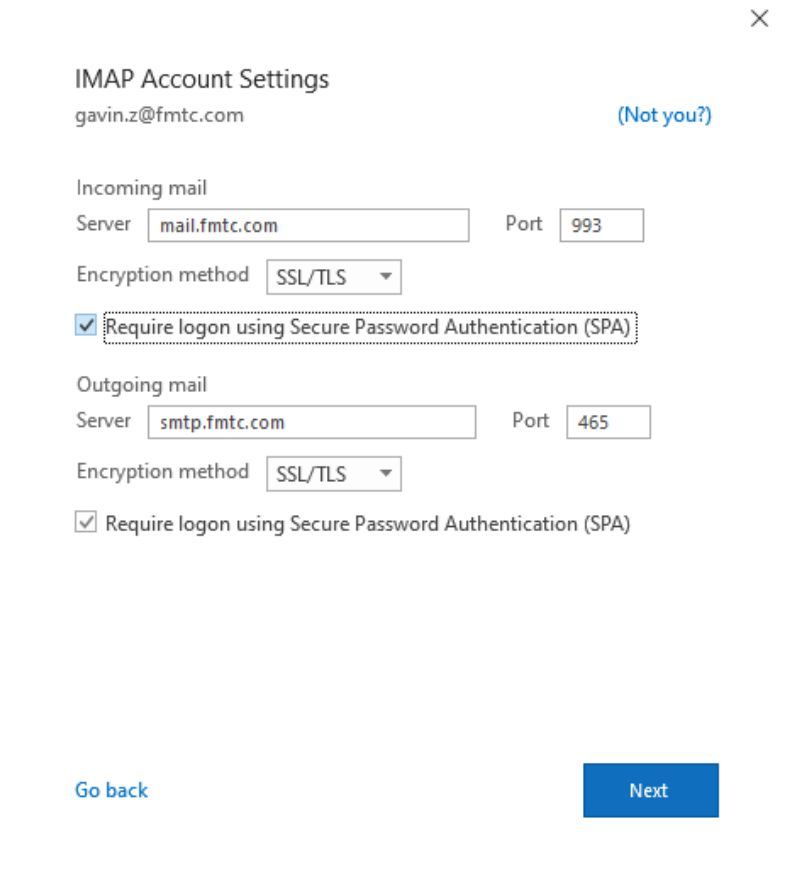

6. Enter your email password, then hit **Connect.**

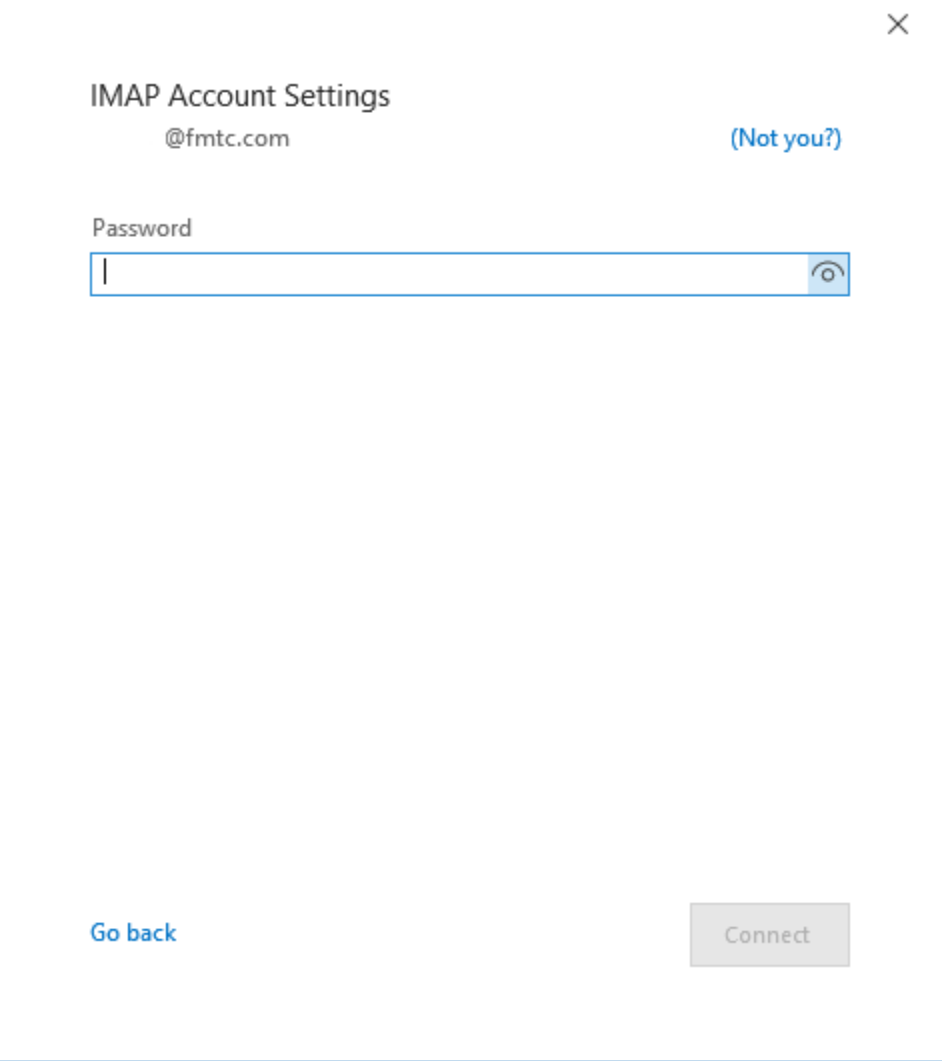

7. You have successfully created an FMTC email account on outlook, click **Done.**

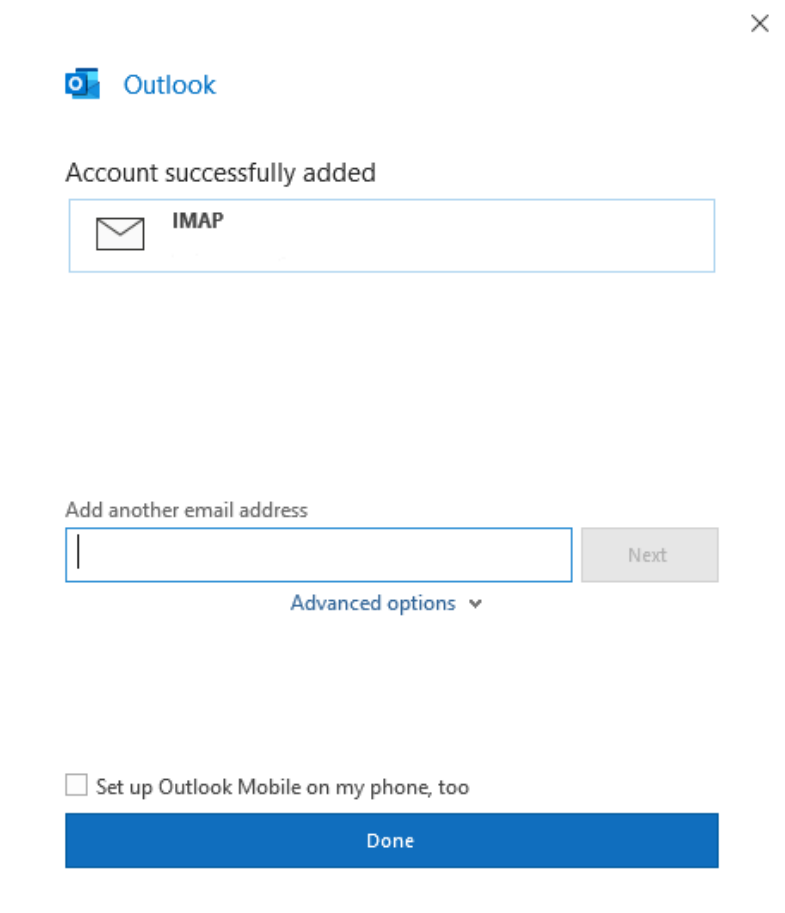